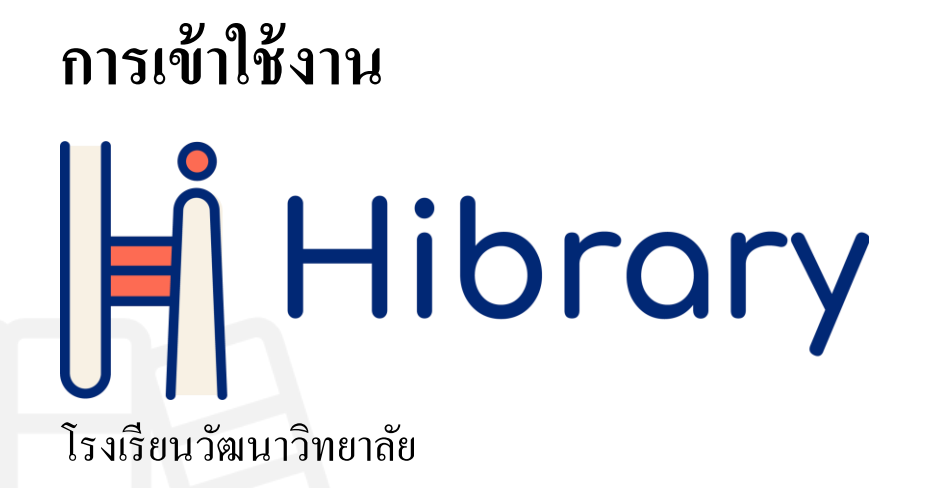

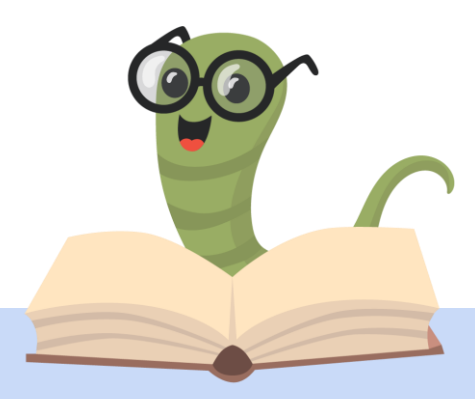

## การดาวน์โหลดแอปพลิเคชัน

### บน iOS และ Android

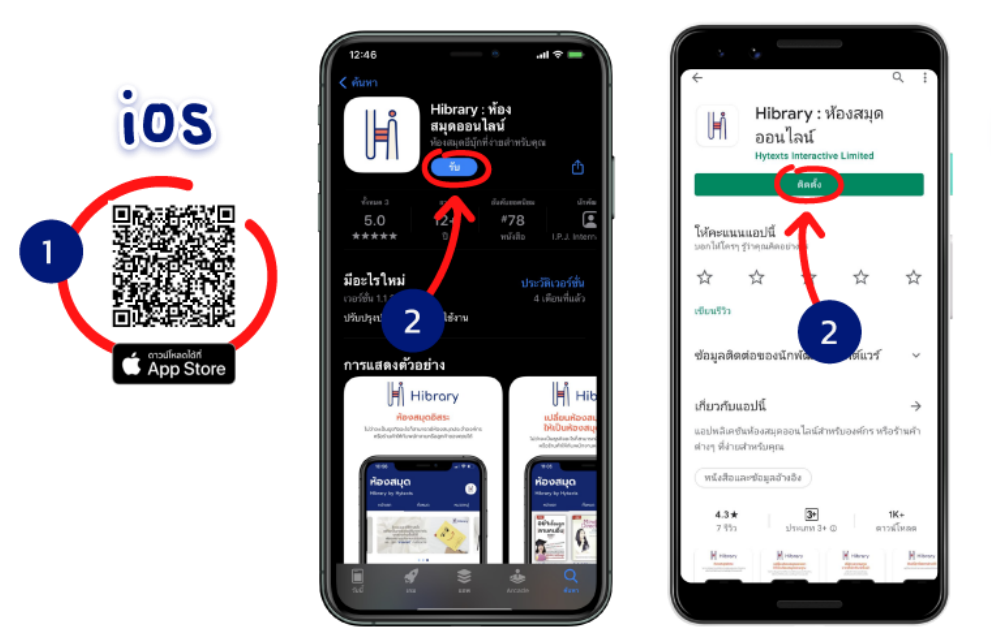

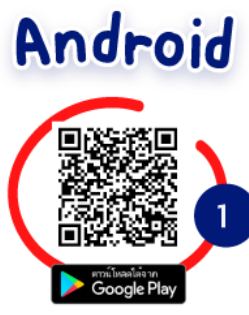

- 1. **Scan QR code** เพื่อดาวน์โหลด Application
- 2. ติดต้งั **Application**

## การเขา ้สู่ระบบ

### บน iOS และ Android

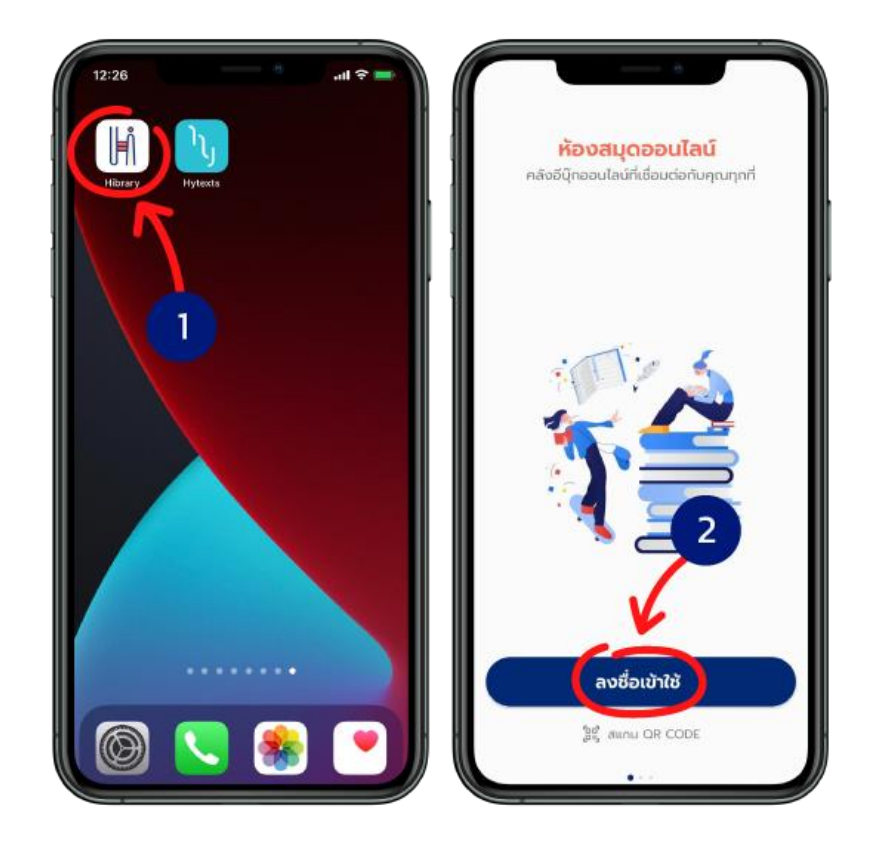

- 1. เปิดแอปพลิเคชัน Hibrary
- 2. ไปที่ > **ลงชื่อเข้าใช้**

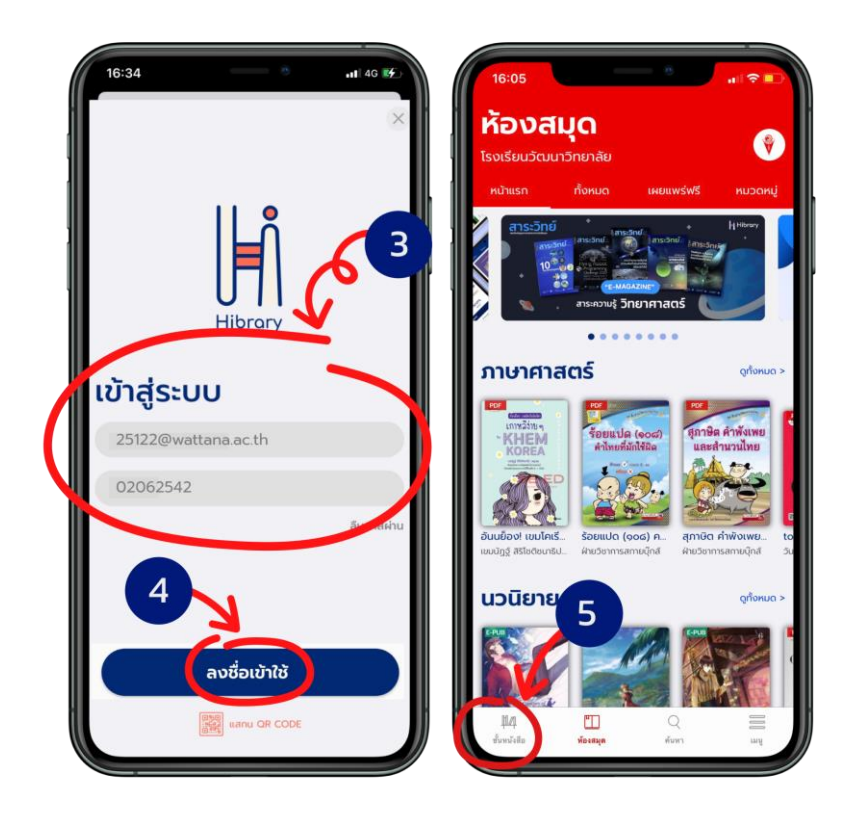

- 3. กรอกอีเมลและรหสัผา่ นเพื่อเขา้สู่ระบบ
	- 3.1 นักเรียน
		- $\sim$  ช่องอีเมล: กรอกรหัสประจำตัวนักเรียน 5 หลักตามด้วย @wattana.ac.th เช่น [18799@wattana](mailto:18799@wattana.ac.th).ac.th
		- $\cdot$  ช่องรหัสผ่าน : กรอกวันเดือนปีเกิด  $\textrm{DDMMYYYY}$  \*(ปีเกิดเป็น พ.ศ.)
	- 3.2 คุณครู
		- ช่องอีเมล:กรอกอีเมลคุณครูเช่น nongluck.[r@wattana](mailto:nongluck.r@wattana.ac.th).ac.th
		- $-$  ช่องรหัสผ่าน : กรอกวันเดือนปีเกิด  $\rm{DDMMYYYY}$  \*(ปีเกิดเป็น พ.ศ.)
- 4. เมื่อกรอกข้อมูลครบแล้ว เลือก > **ลงชื่อเข้าใช้**
- 5. เสร็จแล้วจะเข้ามาที่ **ชั้นหนังสือ**

การเข้าสู่ระบบผ่านเว็บเบราว์เซอร์

บนคอมพิวเตอร์ผา่ นเวบ็ เบราวเ์ซอร์

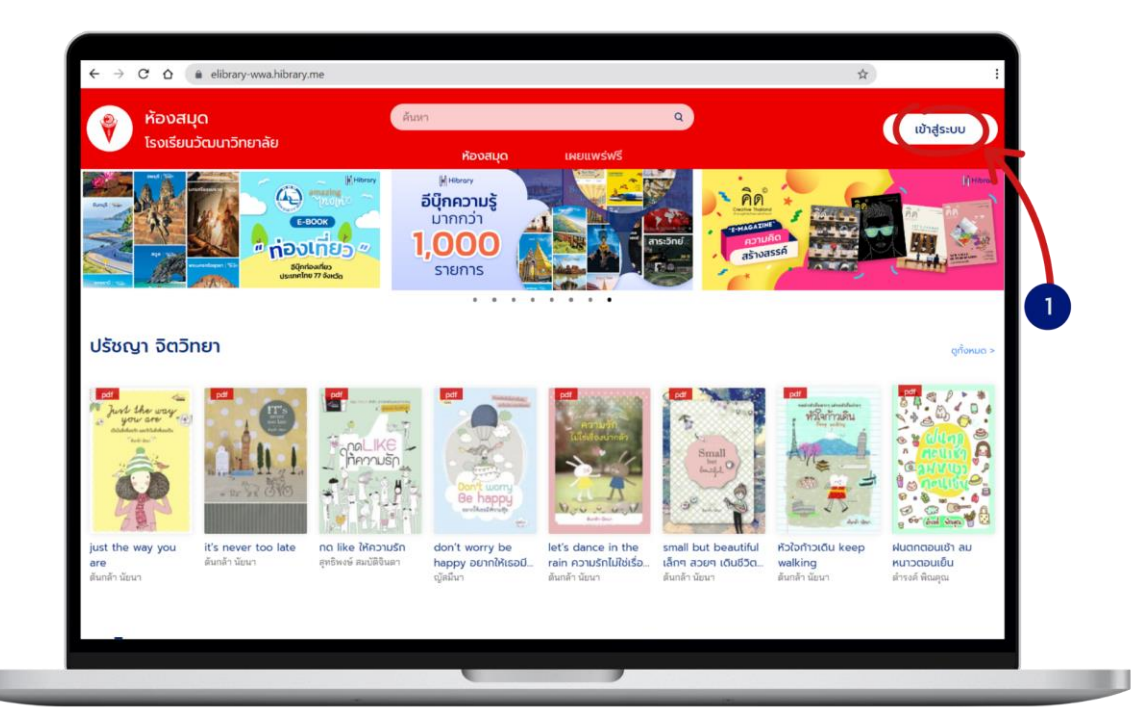

1. เข้าเว็บไซต์ https://elibrary-wwa.hibrary.me ไปที่ > **เข้าสู่ระบบ**

u

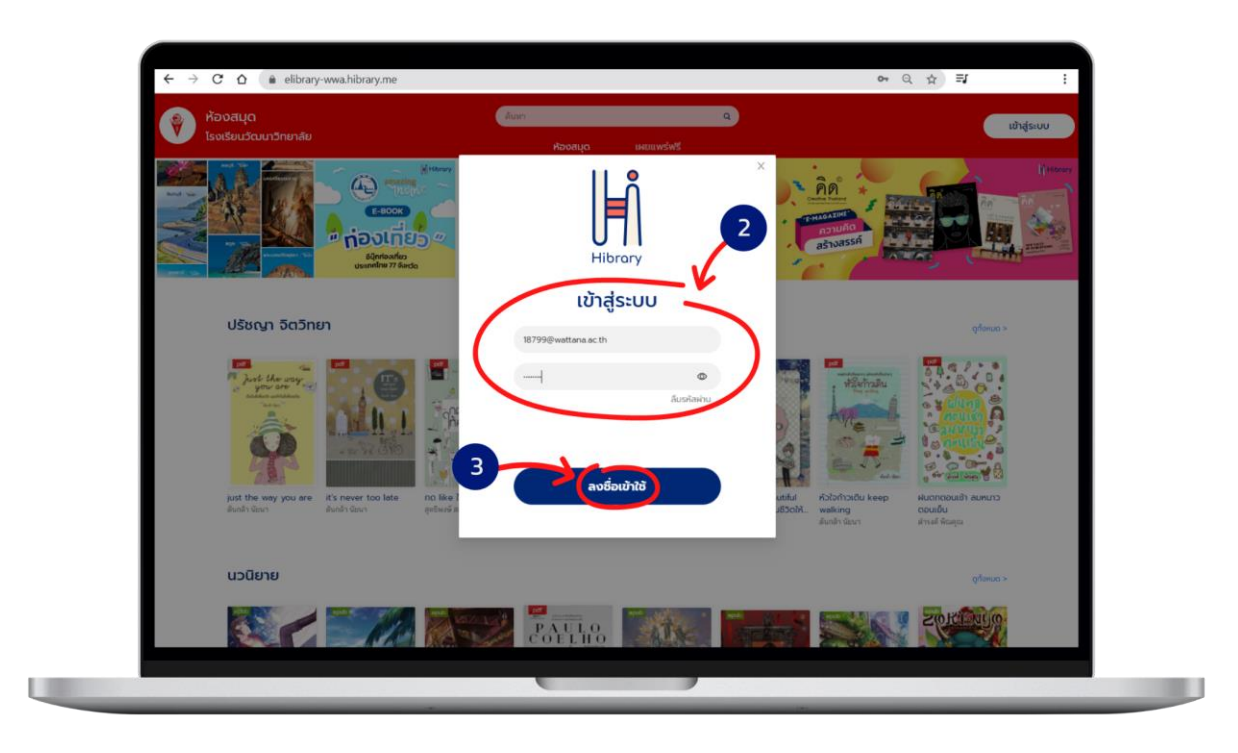

- 2. กรอกอีเมลและรหสัผา่ นเพื่อเขา้สู่ระบบ
	- 2.1 นักเรียน
		- $\cdot$  ช่องอีเมล: กรอกรหัสประจำตัวนักเรียน 5 หลักตามด้วย @wattana.ac.th เช่น

[18799@wattana](mailto:18799@wattana.ac.th).ac.th

 $\cdot$  ช่องรหัสผ่าน : กรอกวันเดือนปีเกิด  $\rm{DDMMYYYY}$  \*(ปีเกิดเป็น พ.ศ.)

#### 2.2 คุณครู

- ช่องอีเมล : กรอกอีเมลคุณครู เช่น nongluck.[r@wattana](mailto:nongluck.r@wattana.ac.th).ac.th
- $\cdot$  ช่องรหัสผ่าน : กรอกวันเดือนปีเกิด  $\rm{DDMMYYYY}$  \*(ปีเกิดเป็น พ.ศ.)
- 3. เลือก > **ลงชื่อเข้าใช้**

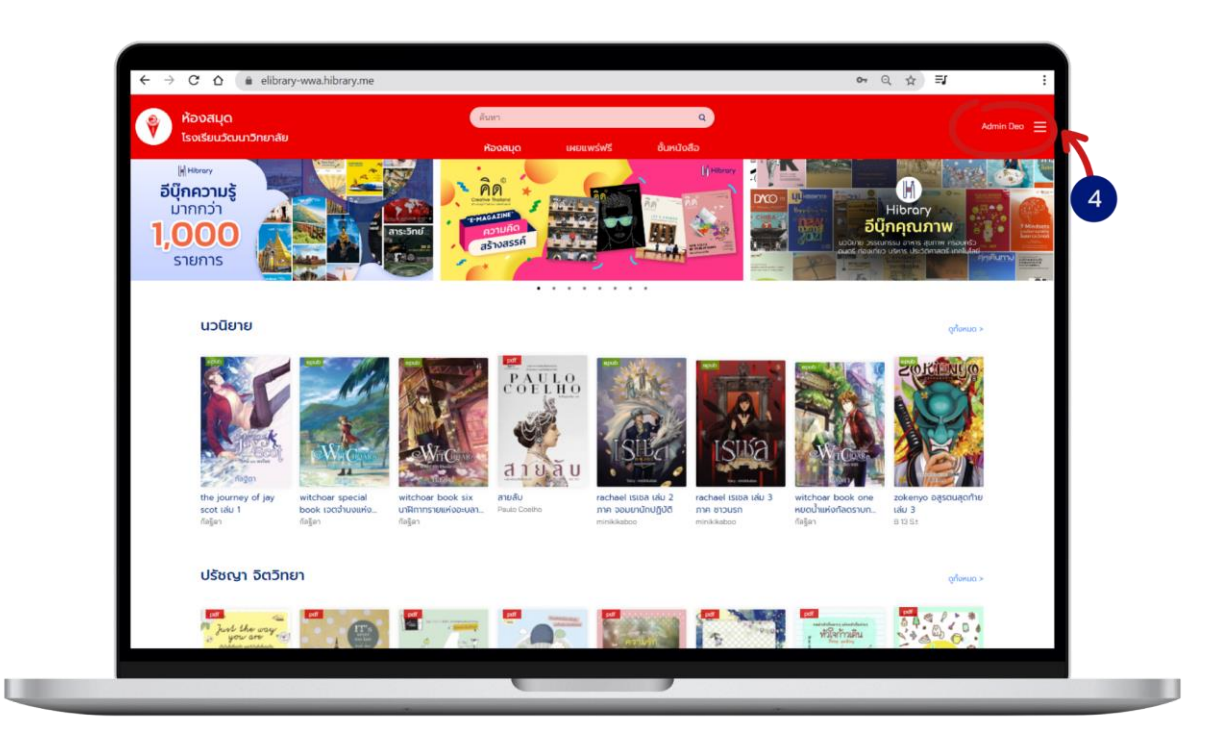

4. เข้าสู่ระบบแล้ว

# การยืมอีบุ๊ก

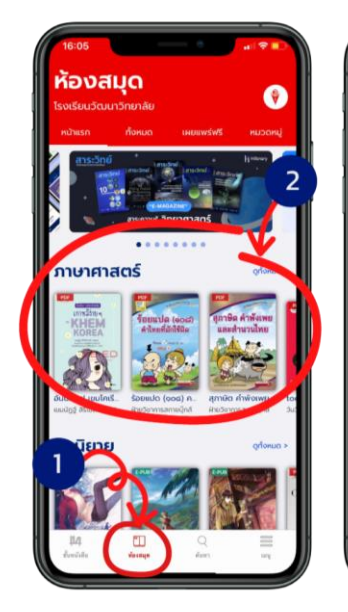

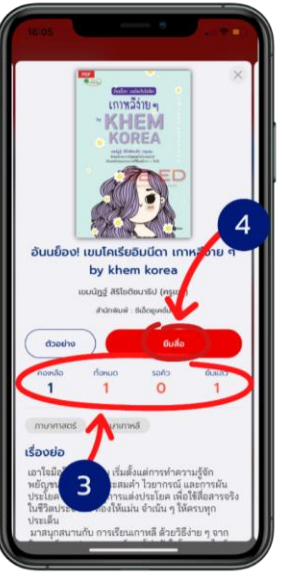

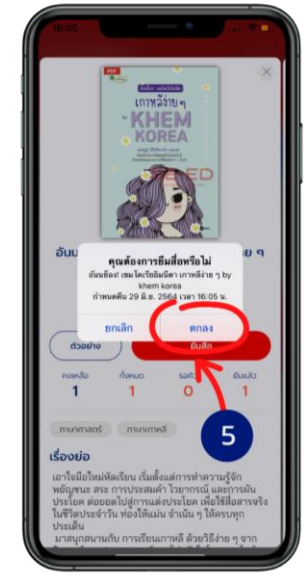

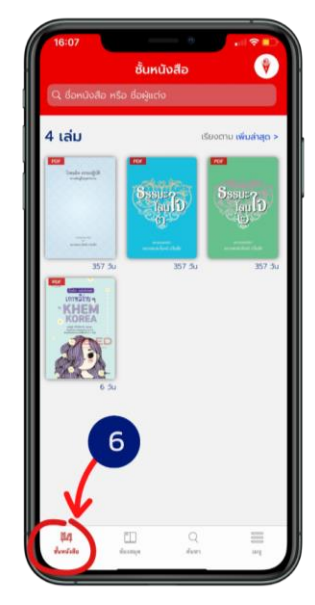

- 1. ไปที่ > **ห้องสมุด**
- 2. เลือกอีบุ๊กที่ตอ้งการอ่าน
- 3. สถานะของสื่อ

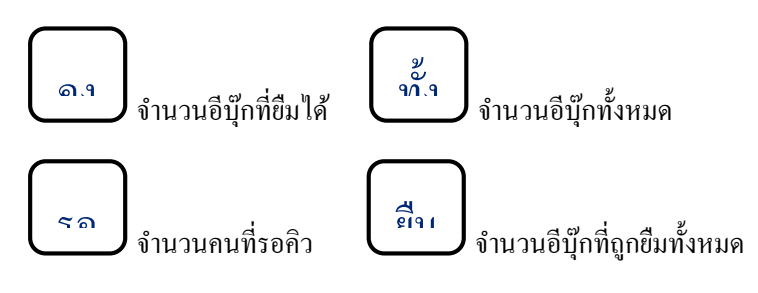

- 4. เลือก > **ยืมสื่อ** อ คิว
- 5. เลือก > **ตกลง 1 0**
- $\epsilon$ . หนังสือที่ยืมจะมาอยู่ใน  $\mathbf{H}$ 4 รันหนังสือ

# การคืนอีบุ๊ก

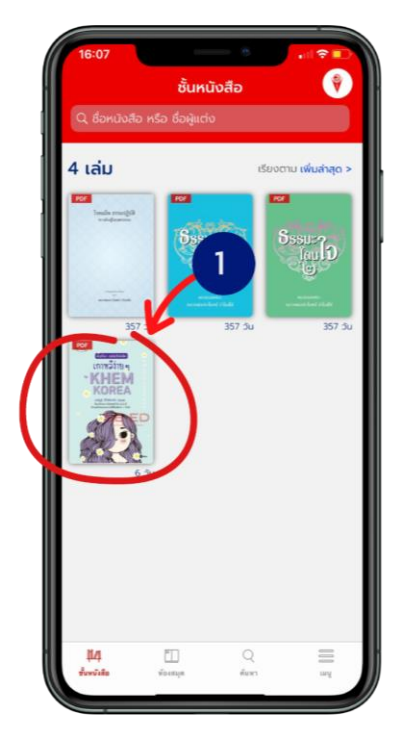

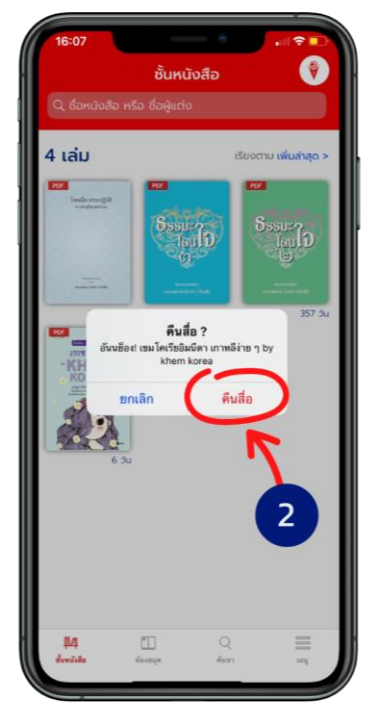

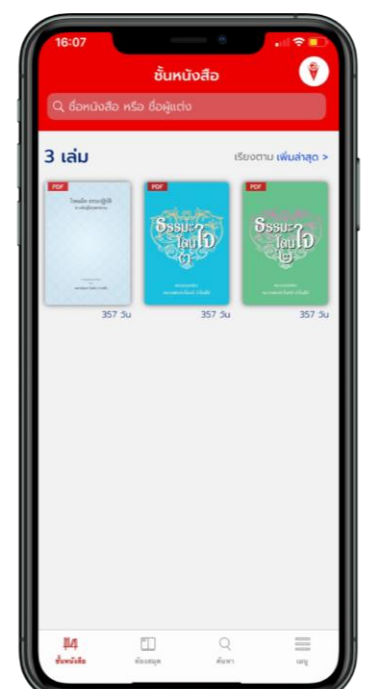

- 1. แตะค้างที่หน้าปกอีบุ๊ก
- 2. เลือก > **คืนสื่อ**
- 3. เสร็จแล้วอีบุ๊กจะหายไป

## การจองคิวอีบุ๊ก

### $\left($ สถานะจองคิวจะขึ้นให้จองเมื่อจำนวนอีบุ๊กทั้งหมดคงเหลือเป็น  $0$  เท่านั้น)

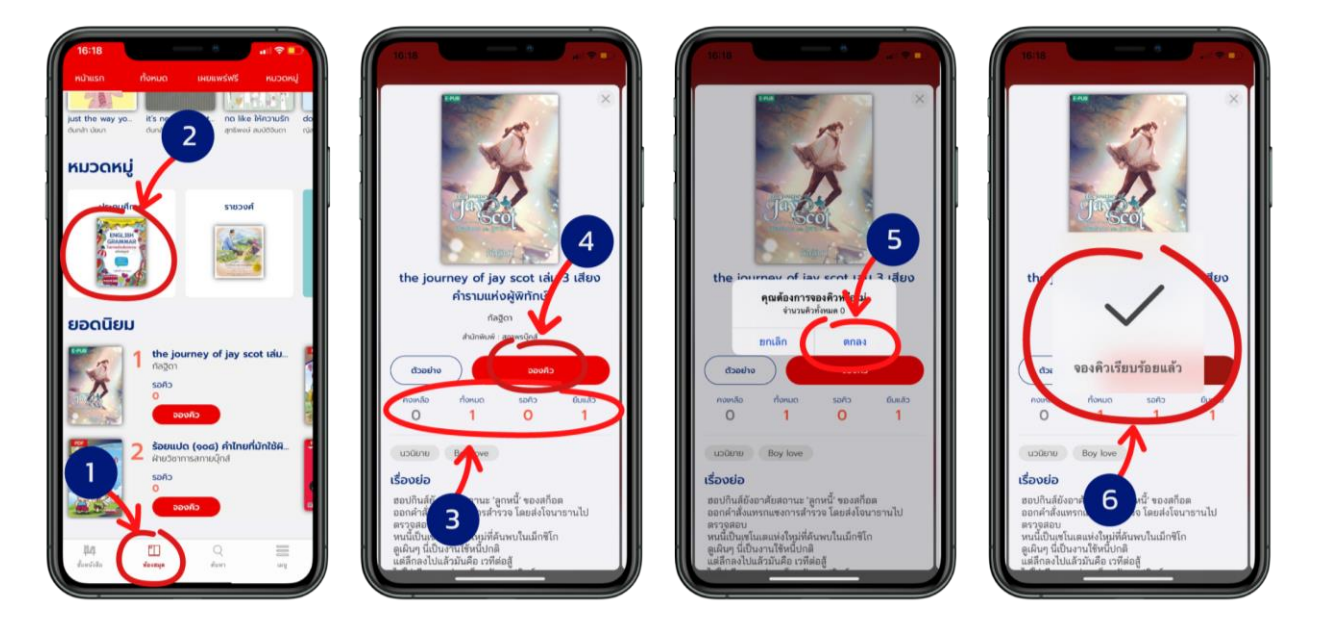

- 1. ไปที่ > **ห้องสมุด**
- 2. เลือกอีบุ๊ก
- 3. สถานะของอีบุ๊ก

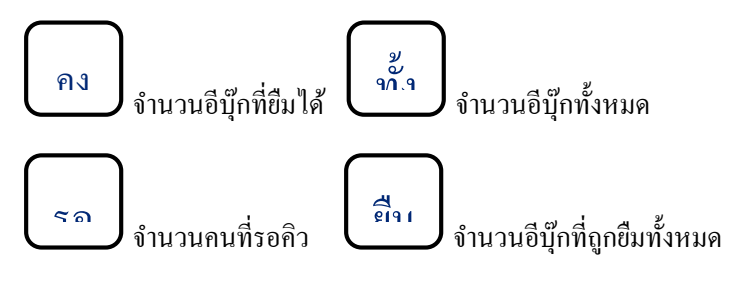

- 4. เลือก > **จองคิว**  อ คิว
- 5. เลือก > **ตกลง 0 0**
- 6. จองคิวเรียบร้อยแล้ว

# การยืมอีบุ๊กเมื่อถึงคิวที่จองไว้

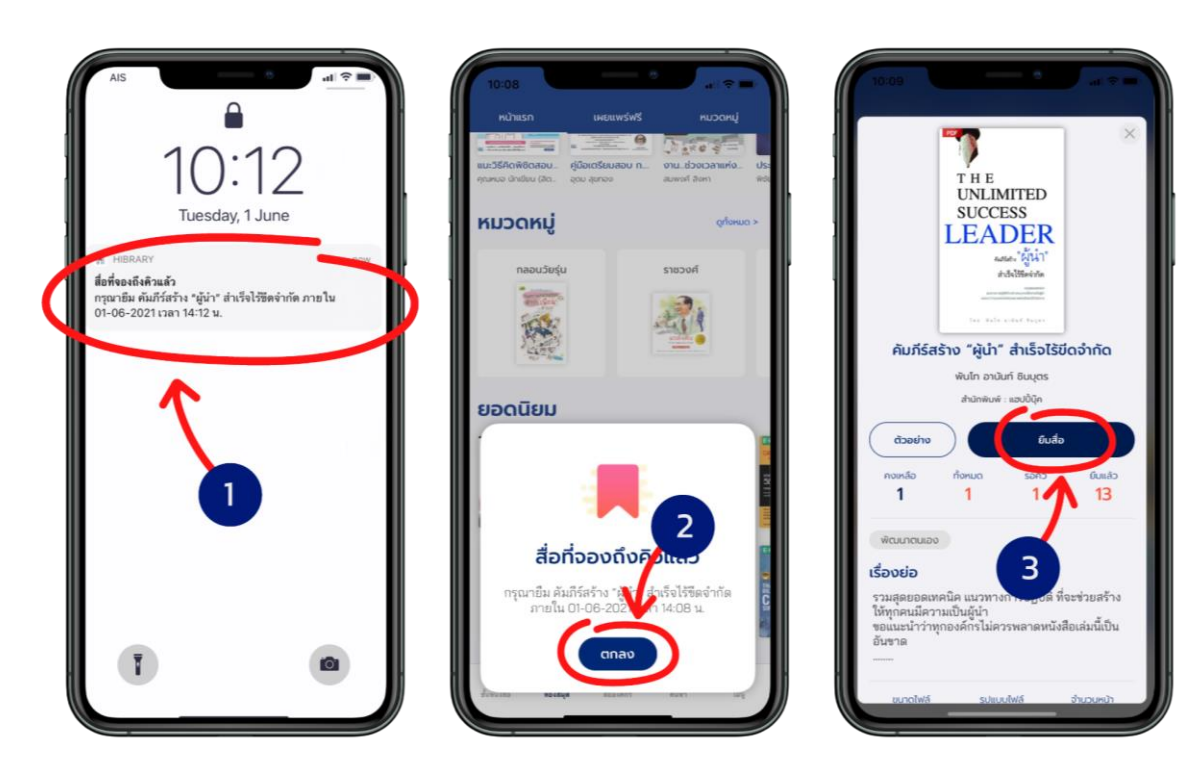

- 1. เมื่อถึงคิวอีบุ๊กที่จองไว้จะมีการแจ้งเตือนเพื่อเข้าไปยืมอีบุ๊ก
- 2. เลือก > **ตกลง**
- 3. เลือก > **ยืมสื่อ**

\*ยืมอีบุ๊กไม่ทันตามที่เวลากำหนด คิวจะถูกยกเลิกอัตโนมัติ

### **ข้อก ำหนดกำรใช้งำน หนังสืออิเล็กทรอนิกส์ผ่ำนระบบ Hibrary**

- 1. สำหรับนักเรียนระดับประถมศึกษาและมัธยมศึกษา
	- นักเรียนเข้ำใช้งำน E-Book โดยผ่ำนระบบ Hibrary ได้คนละ 2 อุปกรณ์สำมำรถใช้ผ่ำน
		- o Applications ระบบ Android และ ระบบ IOS ได้ทั้งในมือถือ และ iPad
		- o Web Browser ได้ทั้งใน PC และ Notebook (โดยเปิดบรำวเซอร์ดังภำพด้ำนล่ำง จำกนั้น เข้าที่ลิงค์ https://[elibrary](https://elibrary-wwa.hibrary.me/)-wwa.hibrary.me )

## ้รองรับการใช้งานผ่านเว็บเบราว์เซอร์

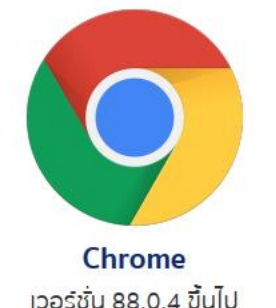

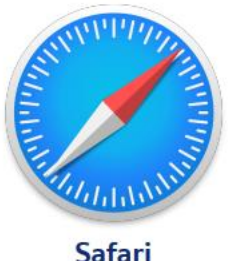

เวอร์ชั่น 14.0.1 ขึ้นไป

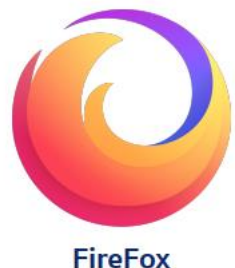

เวอร์ชั่น 85.0 ขึ้นไป

**หมำยเหตุ**ในกรณีที่บัญชีAccount เดียวกัน จะสำมำรถ log in พร้อมกันได้สูงสุด 2 อุปกรณ์เท่ำนั้น นั่นคือ หำกใช้คอมพิวเตอร์เครื่องเดียว แต่เปิด Browser 2 หน้ำจอ แล้ว log in ไป 2 ครั้ง จะถือว่ำผู้ ใช้ได้ใช้งำนระบบไปครบ 2 อุปกรณ์ทันที

- 2. ผู้ใช้ระบบสำมำรถใช้บริกำรยืม-คืน E-Book ได้ 1 คน/ 1 เล่ม ระยะเวลำกำรยืม 7 วัน และ สำมำรถจอง คิว E-book ได้ 1 คิว
- 3. ท่ำนผู้ใช้ระบบ Hibrary สอบถำมข้อมูลเพิ่มเติมได้ผ่ำนไลน์แอด WWA-Library หรืออีเมล์ wwa\_library@wattana.ac.th

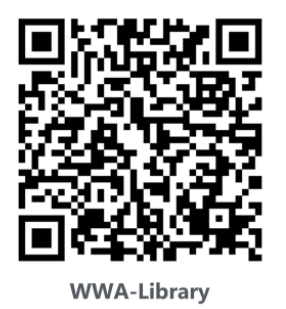